# **Transitioning to Gmail from MicrosoftOutlook®**

To make the transition from Microsoft Outlook $^{\circledR}$  as smooth as possible, learn how you can accomplish the same tasks in Google Apps Gmail. Check out some differences and discover new features along the way to jump-start your switch and unleash your productivity.

#### **Contents**

[Reading mail](#page-0-0) [Organizing and searching your Inbox](#page-1-0) [Labels](#page-1-1) **[Filters](#page-2-0) [Search](#page-2-1)** [Keyboard shortcuts](#page-3-0) **[Signatures](#page-3-1)** [Undo](#page-4-0) [Starred items](#page-5-0) [New email notification](#page-5-1) [Out of Office responder](#page-6-0) Out of Office responder [Spell check](#page-6-1) [Chat](#page-8-0) **[Tasks](#page-9-0)** [Additional features](#page-10-0)

## <span id="page-0-0"></span>**Reading mail**

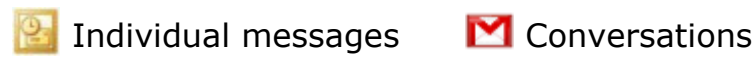

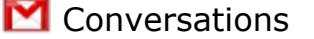

One of the major differences between Google Apps Email and Outlook is the way they each list your email messages. Outlook lists incoming email individually, regardless if it's a new email message or a response to a prior message. Gmail helps you manage messages more efficiently by listing groups of emails, called conversations.

Conversations are a collection of messages with the same subject line. When you click to read a conversation, you'll see all of the back and forth email responses that happens over the course of a single email conversation.

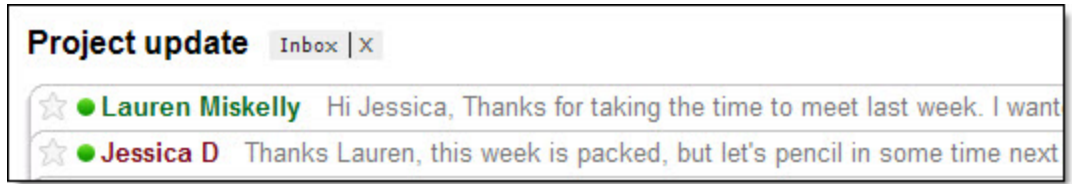

Lengthy email exchanges are simplified by keeping everything together -- no more hunting around to find bits and pieces of the same conversation!

Besides keeping your Inbox less cluttered and more organized, conversations also allow you to manage messages as a group. Any action you take on a conversation will affect all its contents. You can archive, delete, move, and label entire conversations with a few clicks.

## <span id="page-1-0"></span>**Organizing and searching your Inbox**

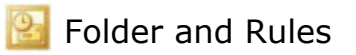

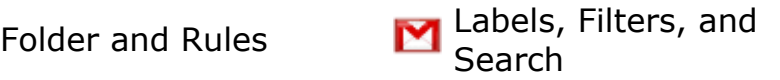

Three Gmail features make organizing and finding mail in your account a snap: Labels, Filters, and Search. In combination, these features will allow you to categorize, search, and automatically process your mail in powerful ways. By reducing the time and energy spent organizing your mail, you can get back to more productive activities.

#### <span id="page-1-1"></span>**Labels**

While you won't find folders in Gmail, you can use labels to organize email messages. Because multiple labels can be applied to the same conversation, you have the flexibility to manage conversations that may fall under more than one category.

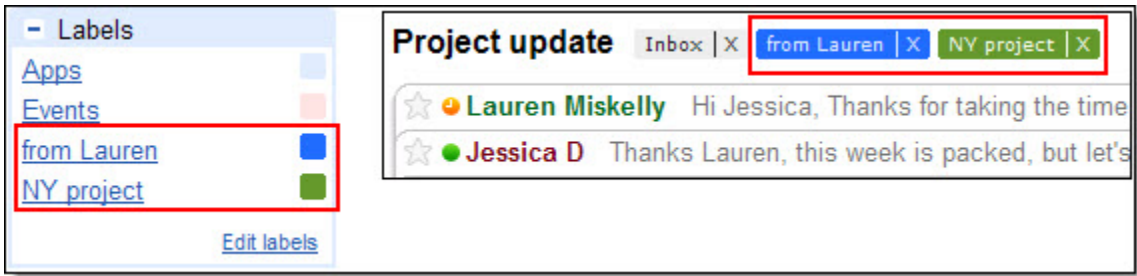

By clicking on a label, you can view a chronological list of all conversations that have been tagged with that particular label. Unlike folders, messages with multiple labels will display in each label.

### <span id="page-2-0"></span>**Filters**

Create filters that automatically label, archive, delete, and forward messages and let Gmail do the work for you. You can control which actions are taken based on the message subject, who sent the message, what text is included, whether it has an attachment, etc.

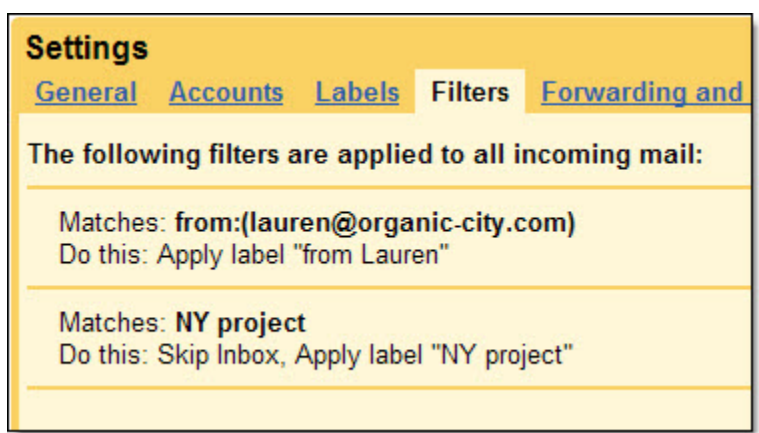

To get started with filters, click the **Settings** link in your account and select the **Filters** tab. Choosing to **Create a new filter** lets you specify what messages you want to filter and test how the filter will work.

#### <span id="page-2-1"></span>**Search**

Not sure if the message you're looking for is covered by your labels and filters? Not to worry, searching in Gmail is the best way to find messages. Try it and you'll find the same attributes that Google is known for: laser accuracy and blazing speed.

*[For Labs-enabled Domains]* Turn on the **Search Autocomplete** lab to make your searches easier with less typing.

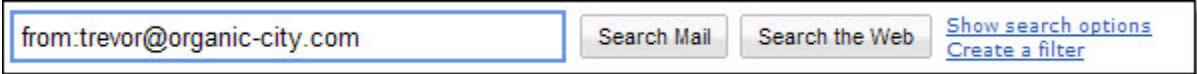

Start at the search bar at the top of the page and type whatever you remember from the message (for example, text from the subject or message body, the recipient, etc.). You can also refine your query by using [search operators](http://mail.google.com/support/bin/answer.py?hl=en&answer=7190) or the advanced search option to hone in on messages with specific senders, recipients, subjects, labels, attachments, or date ranges.

## <span id="page-3-0"></span>**Keyboard shortcuts**

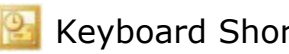

Keyboard Shortcuts  $M$  Keyboard Shortcuts

As in Outlook, Gmail provides keyboard shortcuts to efficiently navigate and take swift action on your email.

To enable keyboard short cuts, click the **Settings** link in the upper right of your Gmail window. Then click **Keyboard shortcuts on**.

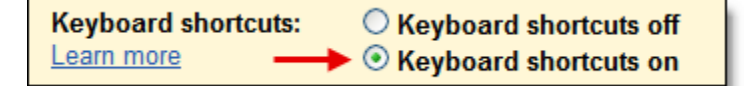

Your can bring up a full menu of keyboard shortcuts by pressing **Shift + ?** when viewing your email.

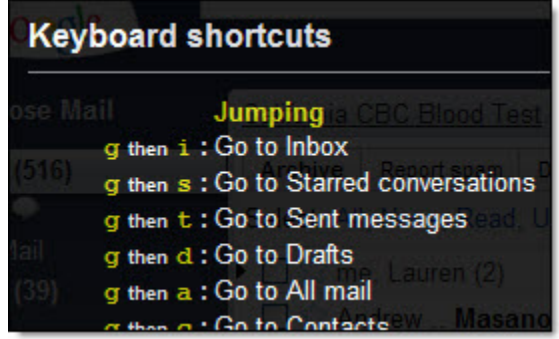

## <span id="page-3-1"></span>**Signatures**

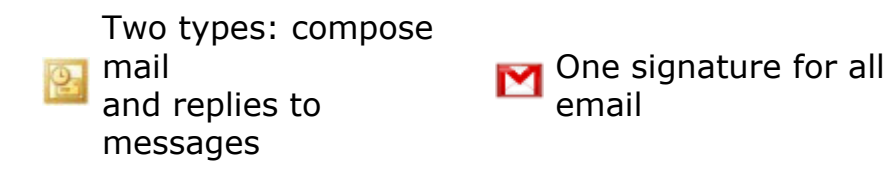

You can set a default signature that will be applied to all sent messages. To set up your signature, go to **Settings** > **General** tab. Note, at this time, images cannot be added to signatures.

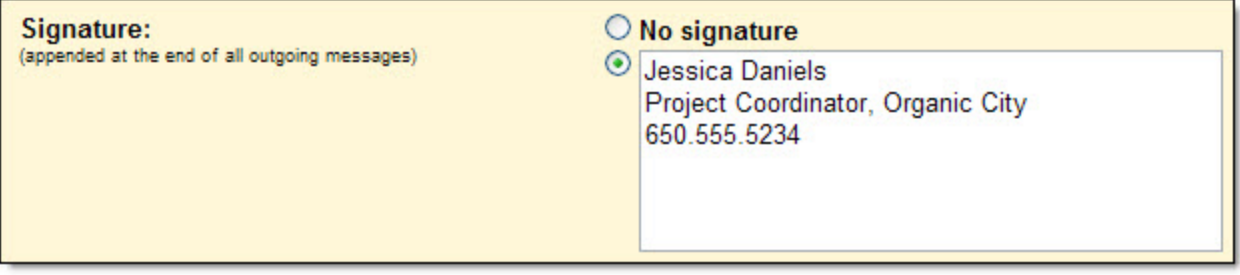

*[For Labs-enabled Domains]* You can add advanced features to your **Signature** in Gmail by enabling some experimental labs features. The **Signature Tweaks** lab lets you modify where your signature is placed in messages, and the **Location in Signature** lab adds a map displaying the location from where you sent the email directly in the signature.

### <span id="page-4-0"></span>**Undo**

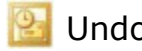

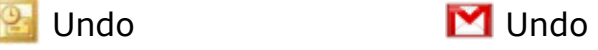

Gmail allows you to undo actions that you take on your messages. For example, if you moved your message to the wrong folder, press the **z** key to undo the action or click **Undo** in the yellow bar that will appear at the top of the page. While typing or editing a message, you can also press **Ctrl - z** to undo your last action.

The conversation has been moved to the Trash. Learn more | Undo

*[For Labs-enabled Domains]* If you tend to send emails too hastily, enable the **Undo Send** lab. After initially sending your message, you'll have a couple of seconds to reconsider and undo sending the message.

<span id="page-5-0"></span>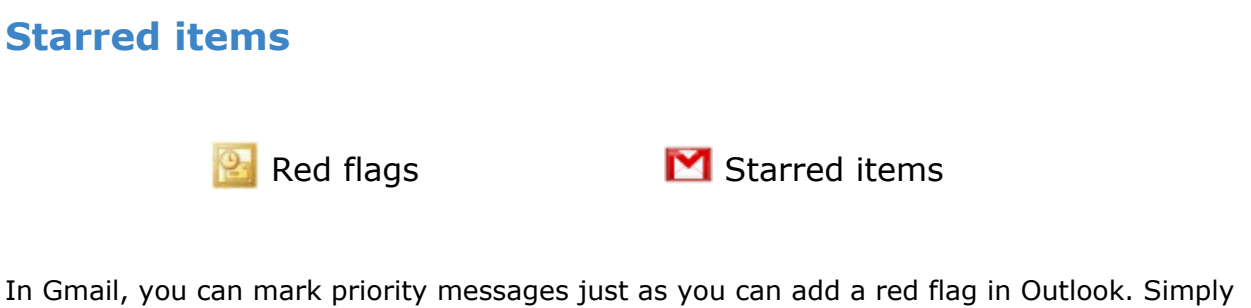

click the **star** icon (next to the sender's name) to star a message (click it again to remove the star). To see all the messages that you've starred, click the **Starred** link on the left side of your account.

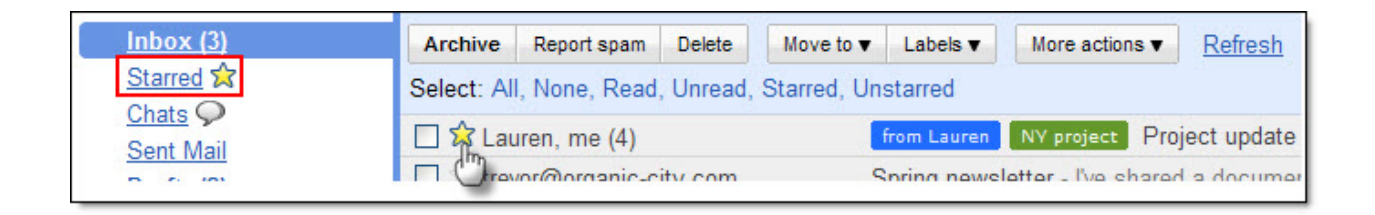

*[For Labs-enabled Domains]* You can enhance the starring feature by enabling the **Superstars** lab in your account settings. This experimental feature allows you to use different types and colors of stars by toggling through a handful of icons, giving you another way to prioritize and flag your email.

### <span id="page-5-1"></span>**New email notification**

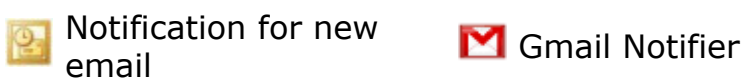

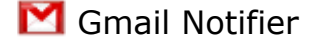

To have email notifications pop up in the corner of your screen when you receive a new message, you can download the [Google Talk client](http://talk.google.com/) (Windows only) or the [Gmail](http://toolbar.google.com/gmail-helper/notifier_windows.html) [Notifier](http://toolbar.google.com/gmail-helper/notifier_windows.html) (Windows & [Mac](http://toolbar.google.com/gmail-helper/notifier_mac.html)).

# <span id="page-6-0"></span>**Out of Office responder** Out of Office **P** responder *(Exchange Server only)* **Y** Vacation responder

When you're away from your email, set up an automatic reply for your incoming messages. In the **Vacation responder** section of your **Settings** page, enter a message and turn the auto-response on or off as needed. If you don't want people who are contacting you for the first time to receive your auto-response, select **Only send to people in my Contacts**.

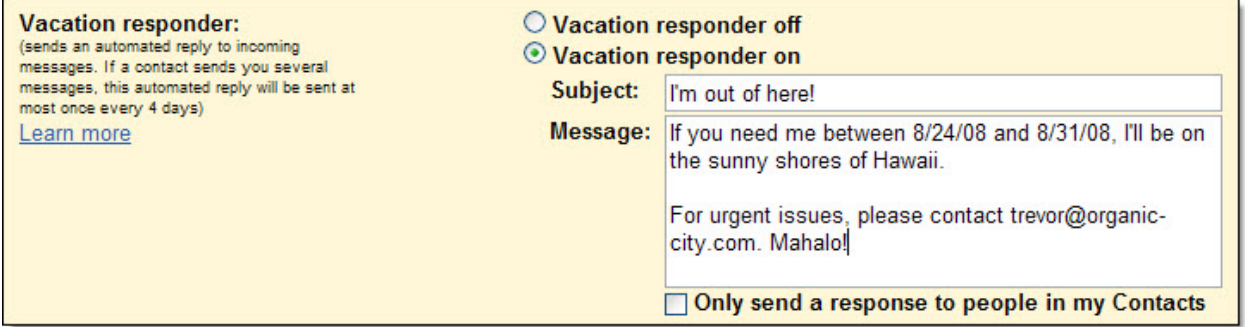

*[For Labs-enabled Domains]* To preset your vacation responder during a specific time range, you can enable the **Vacation Time!** lab -- this feature lets you assign a start and end date for your auto-response.

<span id="page-6-1"></span>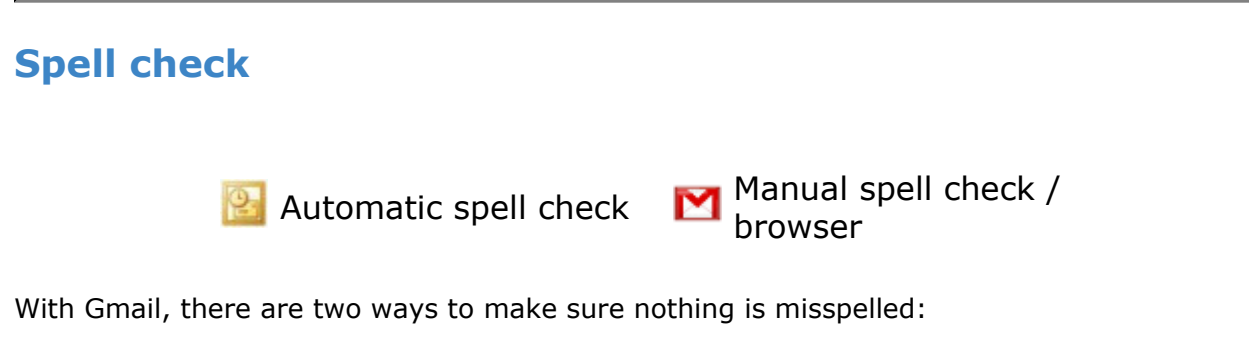

• Use the **Check Spelling** feature, located in the upper-right corner when you're composing a message. Misspelled words will be highlighted in yellow -- simply click on the highlighted words to view a list of suggested corrections.

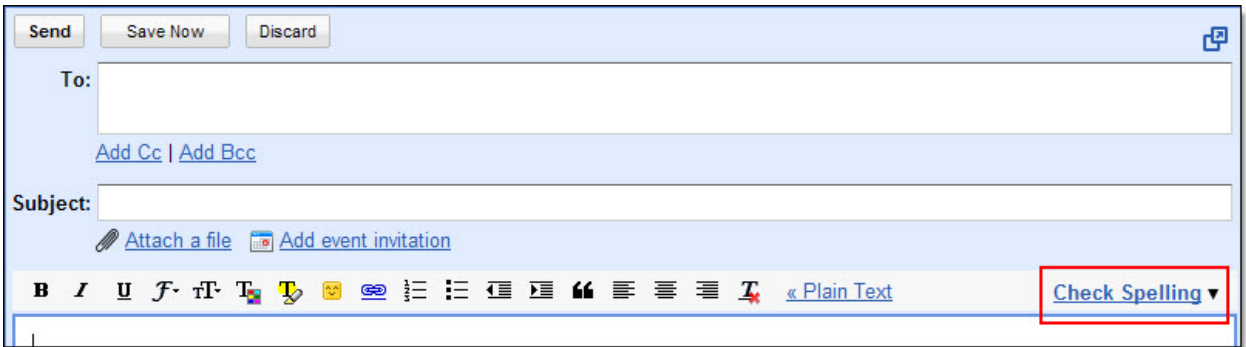

• Use a browser with an automatic spell checker ([Firefox,](http://www.google.com/url?q=http%3A%2F%2Fwww.mozilla.com%2F&sa=D&sntz=1&usg=AFrqEzcjT36zT_Fj83BfOBm1Kwg1E8jGlA) Safari, [Google Chrome](http://www.google.com/chrome)) and misspelled words will be automatically underlined in red.

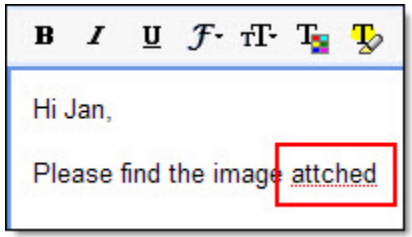

Are you sending a message in a different language? Check those messages, too, by clicking the black arrow next to the **Check Spelling** feature and selecting one of Gmail's 36 language dictionaries.

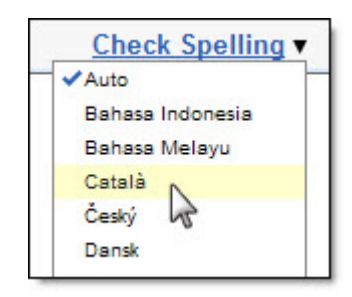

## <span id="page-8-0"></span>**Chat**

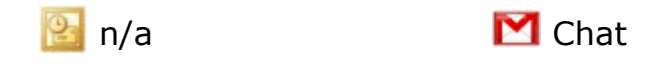

#### *[For Chat-enabled domains]*

Gmail provides a chat feature for those times when you want to quickly check in with your colleagues. Instead of waiting for email replies, exchange instant messages and get tasks done faster.

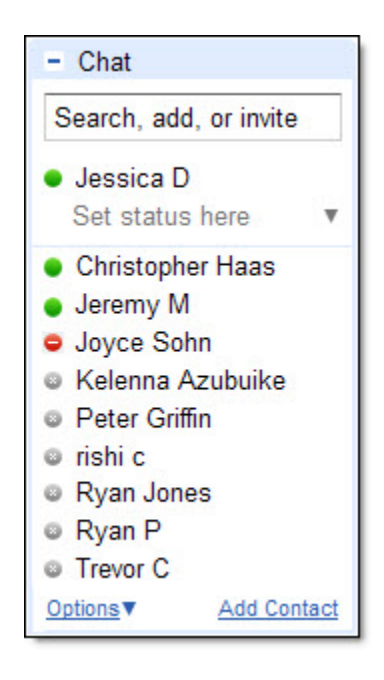

To start chatting, type in a coworker's email address into the chat gadget (on the left side of your Inbox) and select **Invite to chat** in the drop-down menu that appears.

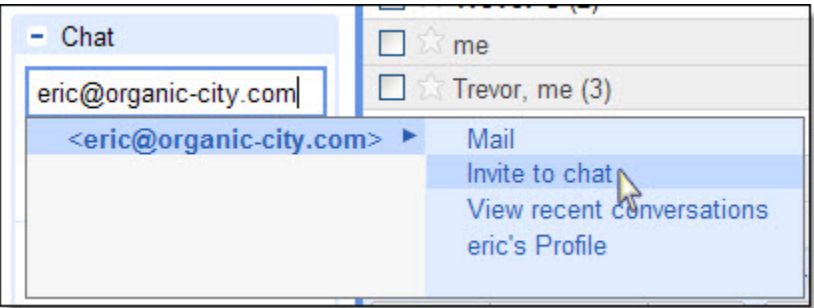

Once your coworker accepts your invitation, you'll see a green dot next to their name in your chat list when they're online. Click their name in the list to start a chat conversation.

You can also make voice and video calls with Gmail's chat feature after [downloading](http://mail.google.com/videochat) the voice and video chat plug-in. If you're chatting with a contact that has a camera icon next to their name in your chat list, click **Video & more** at the bottom of your chat window to start a voice or video chat.

<span id="page-9-0"></span>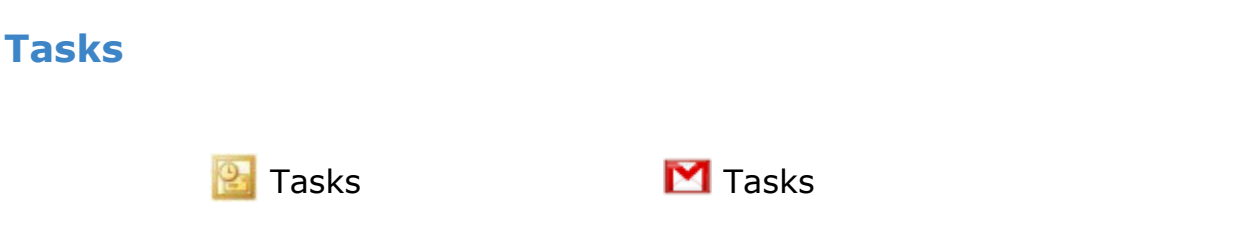

Gmail also allows you to keep track of to-do lists in a similar way to Outlook's tasks feature. Click the **Tasks** link on the left side of your account open the to-do list window. In the tasks window, click the **+ icon** to get started and add a task. Once you've completed a task, check it off the list.

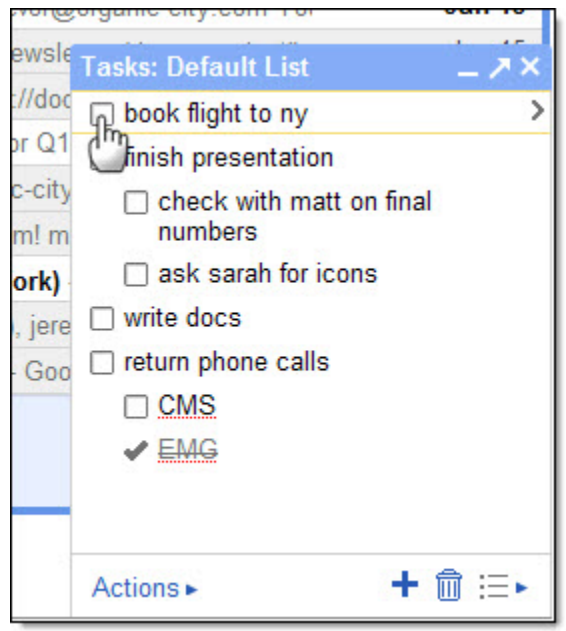

## <span id="page-10-0"></span>**Additional features**

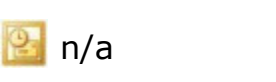

Custom label colors, **M** canned responses for emails, Calendar gadget

Throughout this document, sections marked with "*[For Labs-enabled Domains]*" describe features that are only available if your domain has enabled the special "Labs" feature of Gmail. While these features are still considered experimental, they are a great way to customize your Inbox to make it work for you. In addition to the Labs features mentioned in this document, there are a number of additional options, including offline access to Mail, custom label colors, adding pictures to chat, custom keyboard shortcuts, and more.

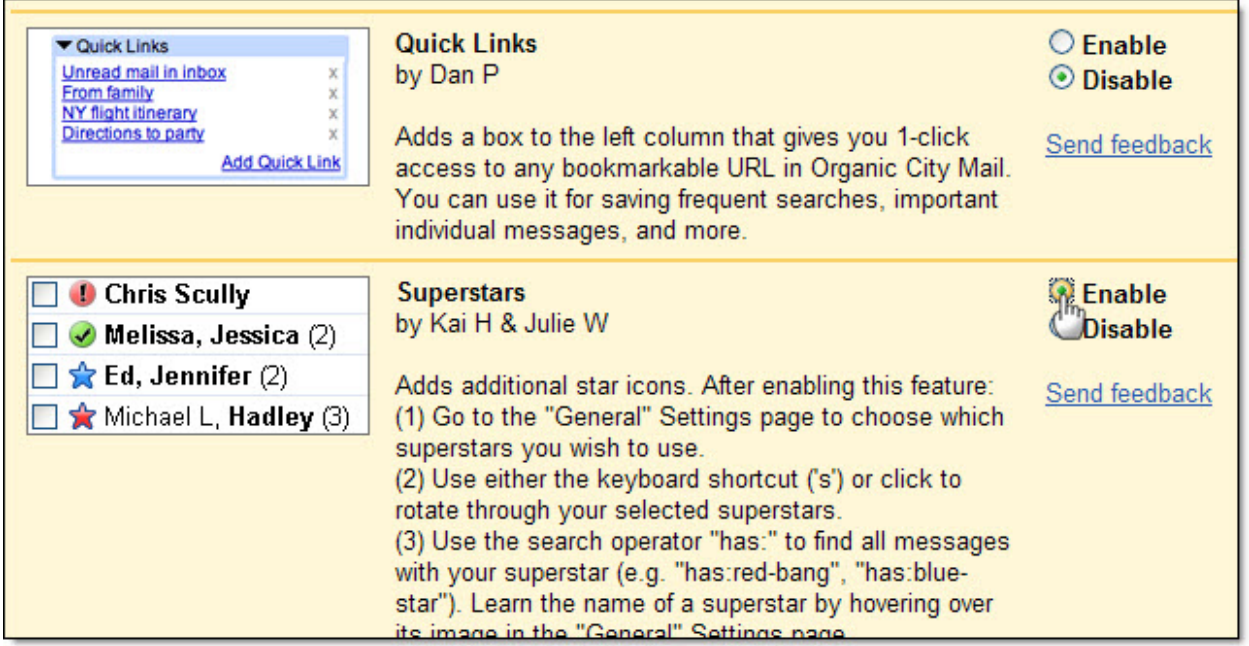

To enable Labs features, click the green beaker icon at the top right of your page to see a list of the available options (or click **Settings**, and then select the **Labs** tab). If you do not see Labs enabled in your account, contact your domain administrator for additional information.

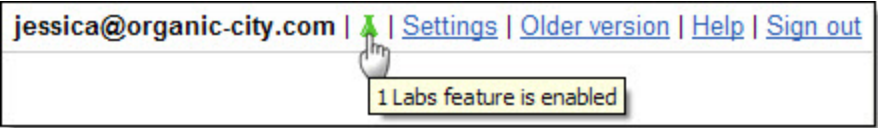

Keep in mind that Gmail is a web application, which means that features can be updated and added without the trouble of downloading or installing updates. Because of this, Gmail will continually add new functionality to help you be even more productive. To stay updated on new releases and changes to your Mail, check in on Google Apps Updates Blog:

[By email](http://feedburner.google.com/fb/a/mailverify?uri=GoogleAppsUpdates&loc=en_US) [By RSS feed](http://www.google.com/ig/add?source=atgs&feedurl=http://feeds.feedburner.com/GoogleAppsUpdates)